## **Commodity > Modify Commodity**

## **MFRC155D**

## **modify Commodity**

Access the Modify Commodity (MFRC155D) page by clicking **Commodity** from the Main menu with the desired Commodity Request selected from the [Commodity Request](file:///C|/IBMWorkspaces/COS20/ExportDev/Web%20Content/Export-Help/FARES_Build/Help_Files/Request_List/MFRC130D_Sel.htm) [List](file:///C|/IBMWorkspaces/COS20/ExportDev/Web%20Content/Export-Help/FARES_Build/Help_Files/Request_List/MFRC130D_Sel.htm). Then click **Modify Cmdy** to open the Modify Commodity page.

The Modify Commodity page is used to:

- Select the Commodity for the Commodity Request
- Update the Metric Ton Commodity Requested Quantity.
- Add Best-Used-By-Date (BUBD) required indicator
- Add or Update **Commodity Specifications**
- Add or Update Markings **(Required)**
- Add or Update Commodity Certifications
- Add or Update Shipping Requirements for a specific Commodity on the Request

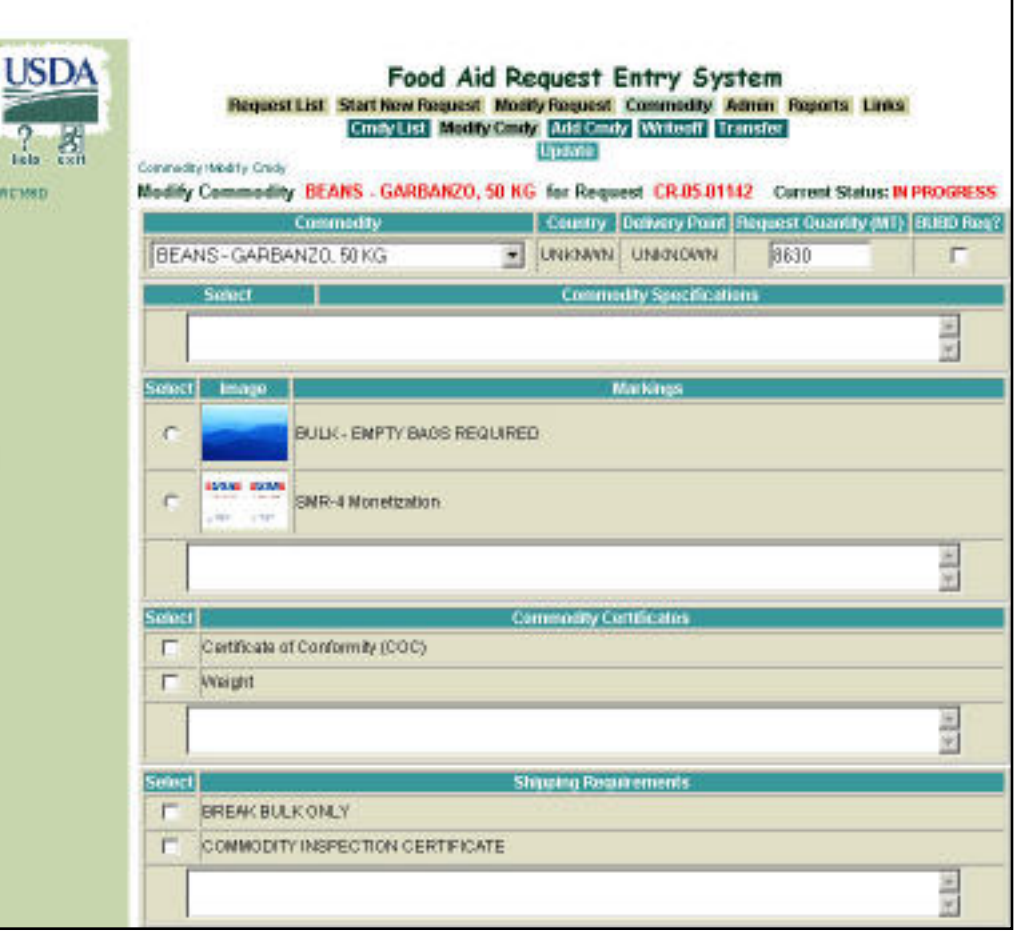

## **modify Commodity access**

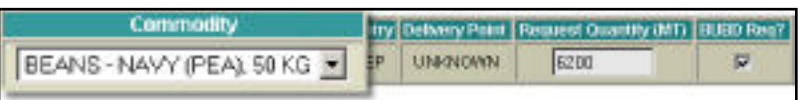

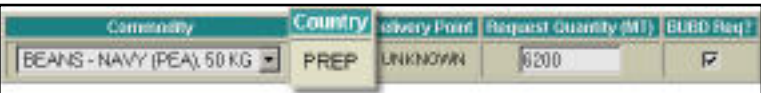

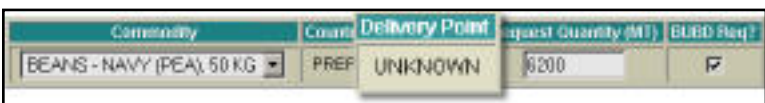

- US-AID and FAS if the Request is currently at their processing site.
- Sponsors, PDD, EOD, and BCD, as Commodity Request Originator if the Request is currently at the Originator's processing site.
- **Commodity** Replacement Commodity selection is restricted to Commodities approved for the program on the Request Header.
- Use the **Select** check box to select a single or multiple preferable Commodities from the Table.
- **Country** Displays the Country funding the Commodity Delivery.
- **Delivery Point** Displays the Destination Country (point of delivery) where the Steamship Line relinquishes possession of the Commodity.

- **Request Quantity**
- Enter a new Requested Quantity in the Requested Quantity text box.
- The Quantity must be in metric tons (MT).
- The Quantity must be in multiples of ten.
- The Quantity must be a numeric value greater than zero.
- **BUBD Req?** Indicator for **Best Used By Date** for the selected Commodity.
- **Substitutable Commodity** If a Generic Commodity is selected from the COMMODITY drop-down list, a Substitutable Commodity Table is displayed.
- Only Generic and Substitutable Commodities matching the Program Type are available in the Commodity drop-down list.
- Only the Substitutables that match the program type are displayed in the Table.
- **Select** At least one Substitutable Commodity must be selected from the Substitutable Commodity Table.

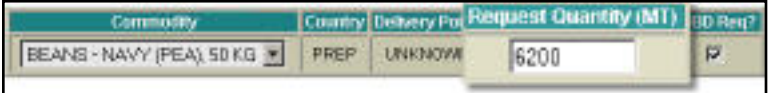

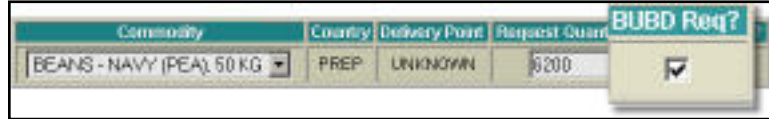

COMMODITY REQUESTS

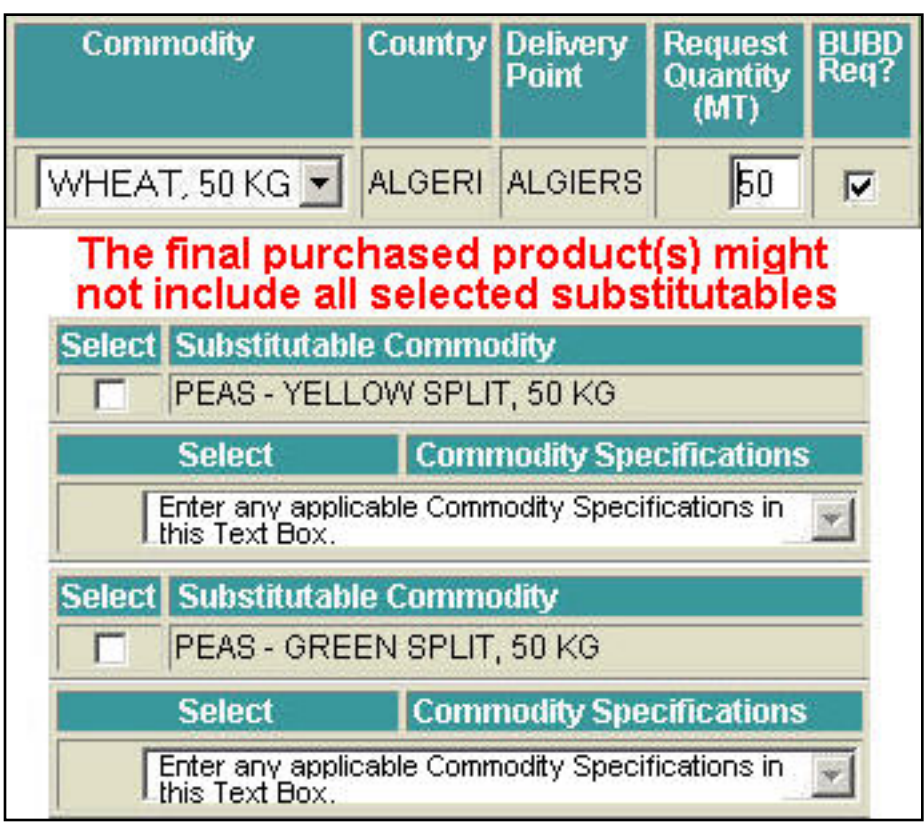

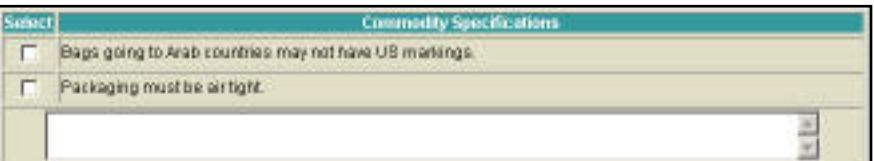

- The Substitutable Commodity table is not displayed if a non-generic Commodity is selected from the COMMODITY drop-down list.
- The Requested Quantity at the Substitutable level may be specified.
- **Note**: **The final purchased products might not include all selected substitutables**.
- Substitutable Commodities on a **Shortfall** Commodity Request may be de-selected by removing the check mark from the **Select** check box.
- **Commodity Specifications** Enter any applicable Commodity Specification for the selected Generic or Substitutable Commodities in the Commodity Specifications Text Box.
- Select Standard Commodity Specifications by checking the desired Specifications.
- $\bullet$  Enter as free form text any Non-standard Specifications in the Commodity.
- Multiple Specifications can be selected.

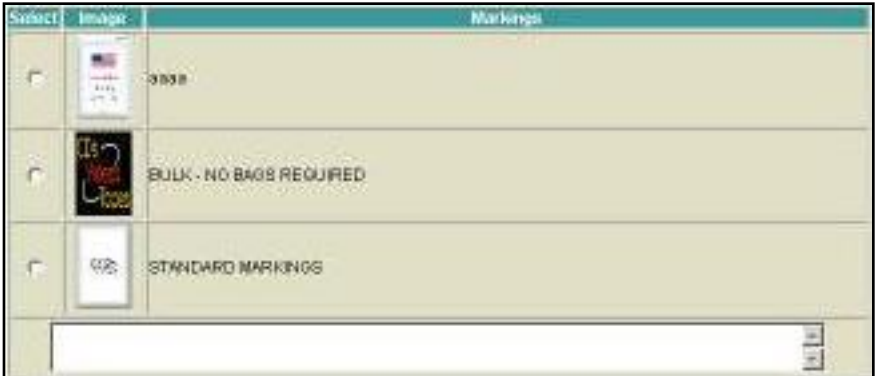

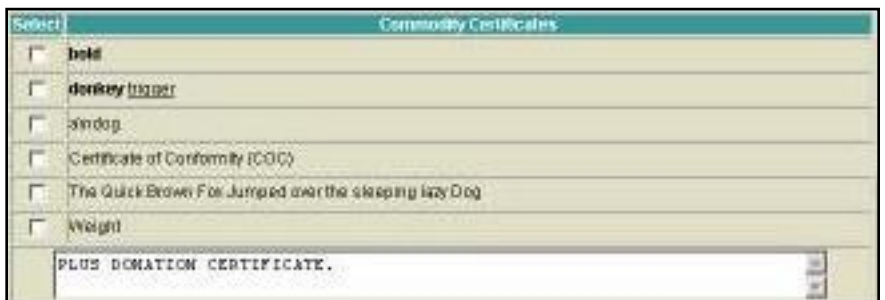

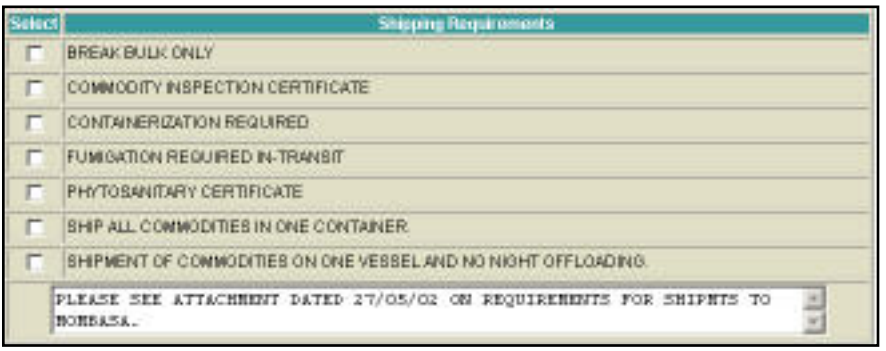

**Update**

- Select Standard Markings by checking the desired marking.
- Enter Non-standard Markings in the Markings text box as free form text.
- Multiple Markings can be selected.
- Select desired Commodity Certifications.
- Enter Non-standard Certifications as free form text.
- Multiple Certifications can be selected.
- Select desired Shipping Requirement.
- Enter Non-standard Shipping Requirements as free form text.
- Multiple Shipping Requirements can be selected.
- Click **Update** to save Commodity Modifications and redisplay the Modify Commodity (MFRC155D) page.